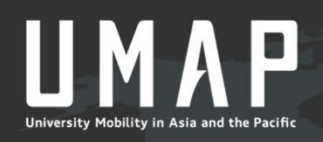

# USCO MANUAL

## **Students**

October 19, 2018

## **Contents**

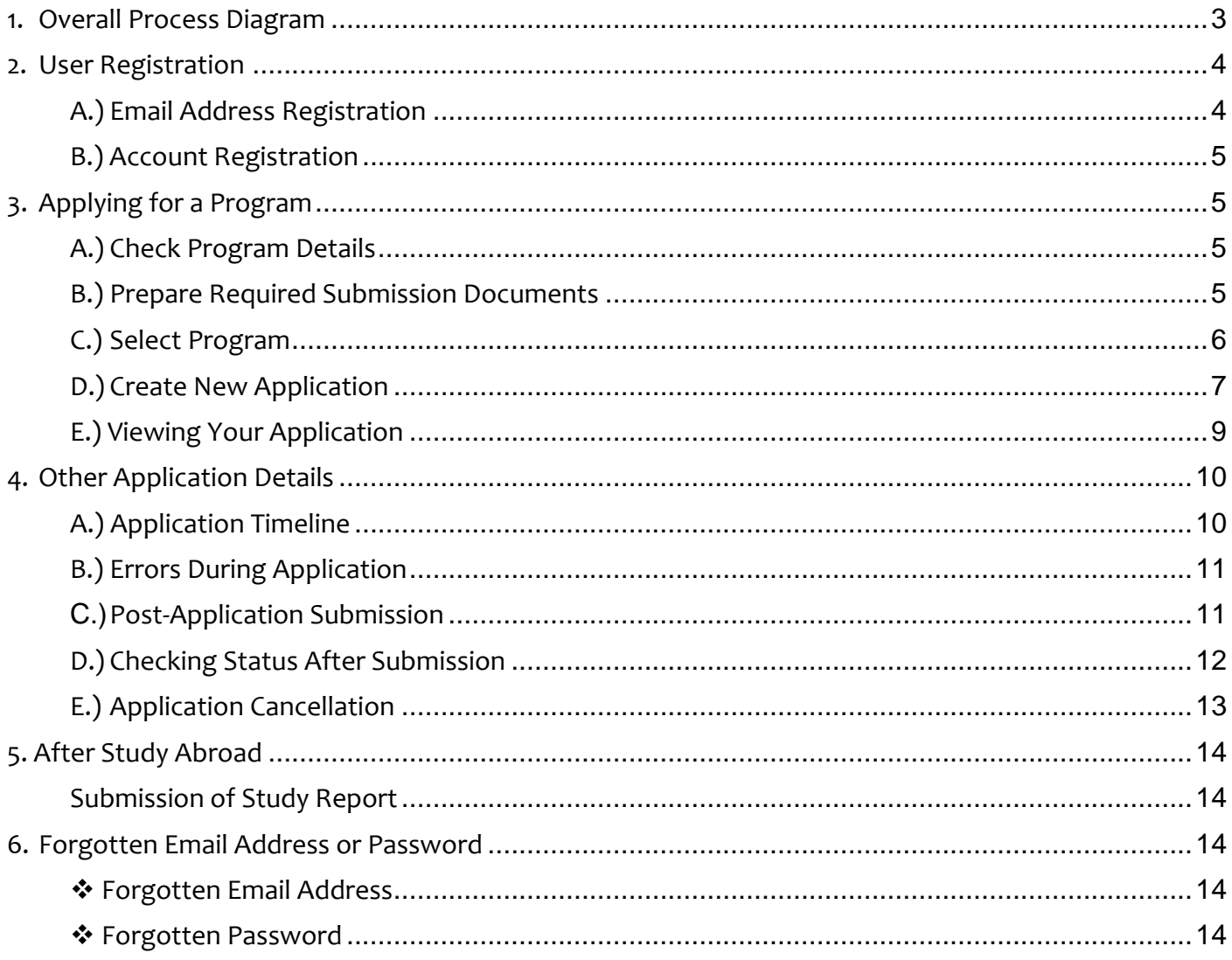

## <span id="page-2-0"></span>**1. Overall Process Diagram**

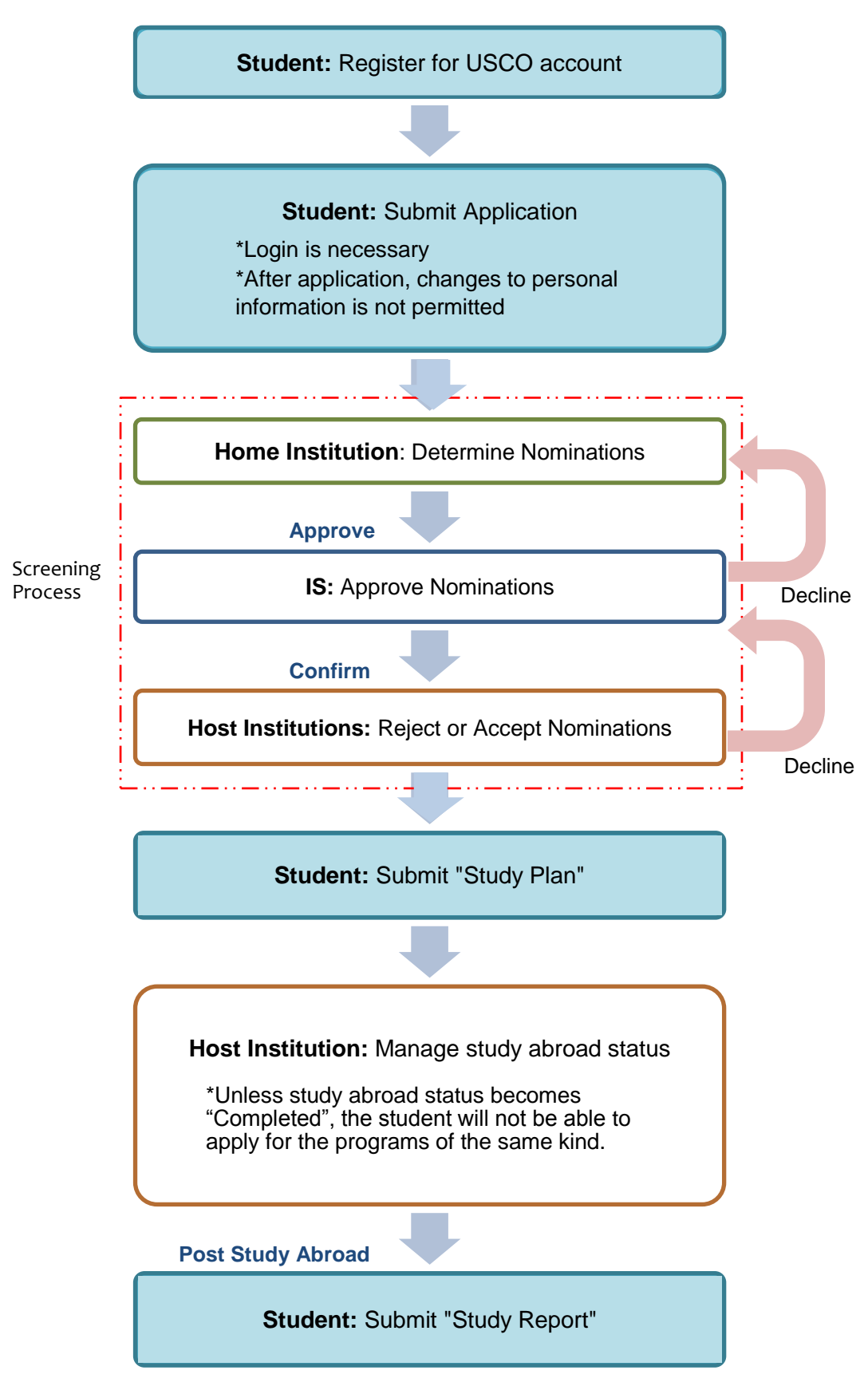

## <span id="page-3-0"></span>**2. User Registration**

Link to USCO System:

## **https://usco.umap.org/std/**

#### <span id="page-3-1"></span>**A.) Email Address Registration**

1.) Click "Sign up" on the upper right side of the screen

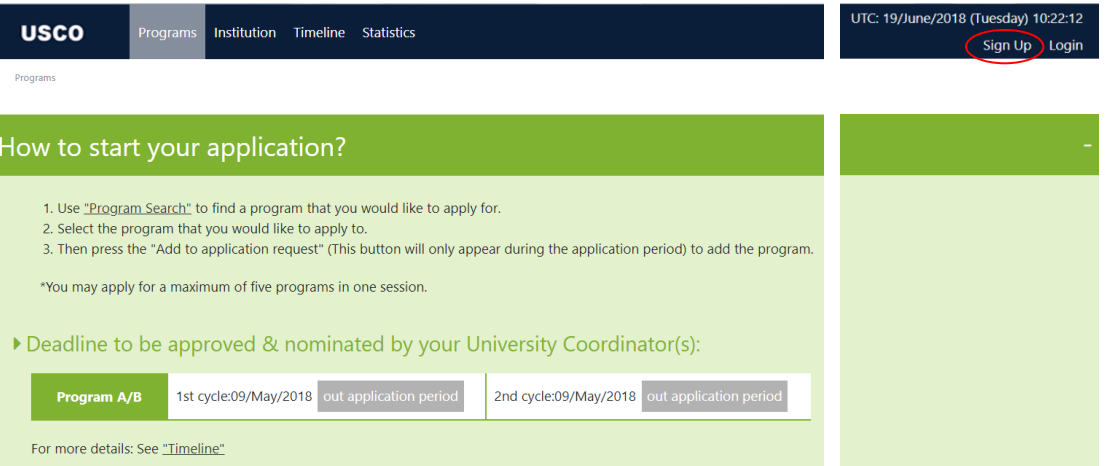

2.) Enter your email address and make sure to read "Privacy policy" and "Terms and Conditions" before you proceed to the next steps

*\*It is recommended that you should use the email address provided by your home institution*

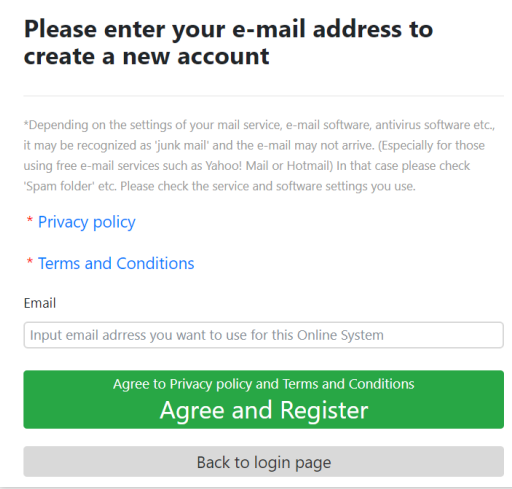

- 3.) Click "Agree and Register"
- 4.) The following message will appear. Please go to your email inbox and confirm your email registration

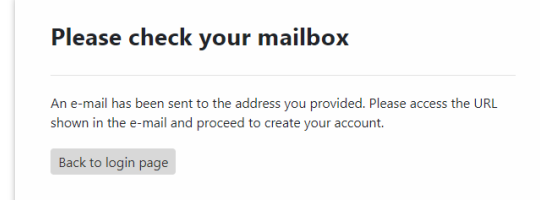

#### <span id="page-4-0"></span>**B.) Account Registration**

To register your personal information, please follow the instructions in the confirmation email that was sent to your email earlier.

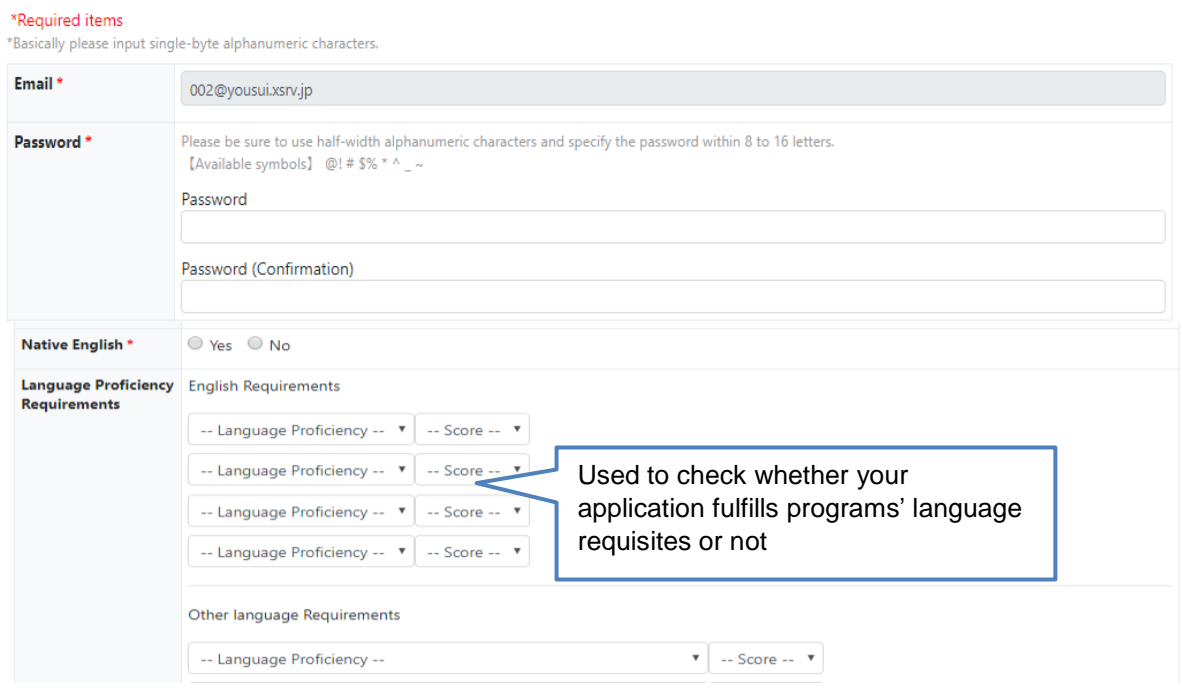

## <span id="page-4-2"></span><span id="page-4-1"></span>**3. Applying for a Program**

#### **A.) Check Program Details**

Before applying, please make sure to read the following points on "Program Details" page, then choose the institutions (Maximum of 5 institutions can be selected)

- Language Requirement
- $\bullet$  GPA (Displayed only Program A/B)
- Exchange duration ( $1^{st}$  semester or  $2^{nd}$  semester) and start/end date
- Program description
- With or without dormitory

#### <span id="page-4-3"></span>**B.) Prepare Required Documents**

- Transcripts (Required when submitting)
- Certificate of Official Language Exams (Required when submitting)
- Motivation Letter(s) (depending on each institution)
- Copy of Passport (depending on each institution)
- Medical Certificate

(After acceptance has been confirmed; depending on each institution) ※*Please note that only Word/PDF format files, smaller than 15MB, will be accepted on USCO System.*

#### <span id="page-5-0"></span>**C.) Select Programs**

1.) Pay attention to the application period. You can only apply to the program cycle which is in orange

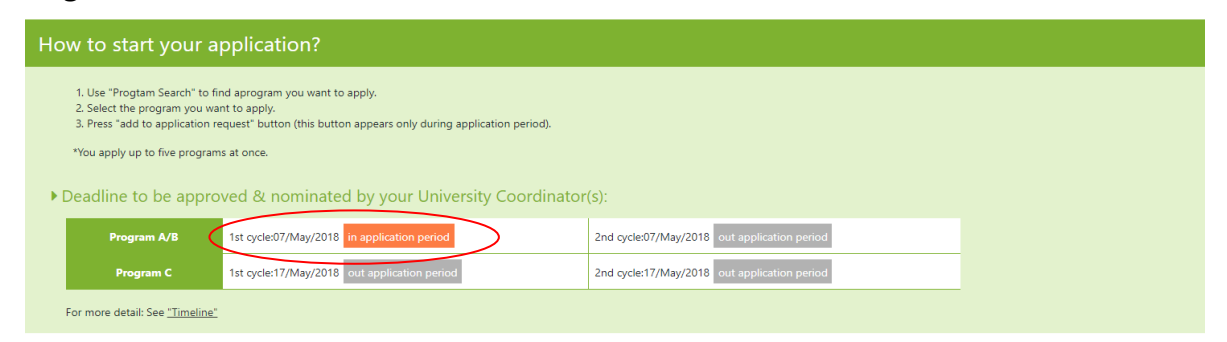

2.) Click on the "Programs" button on the main menu or choose "Select the program" in Application input page to apply for the programs.

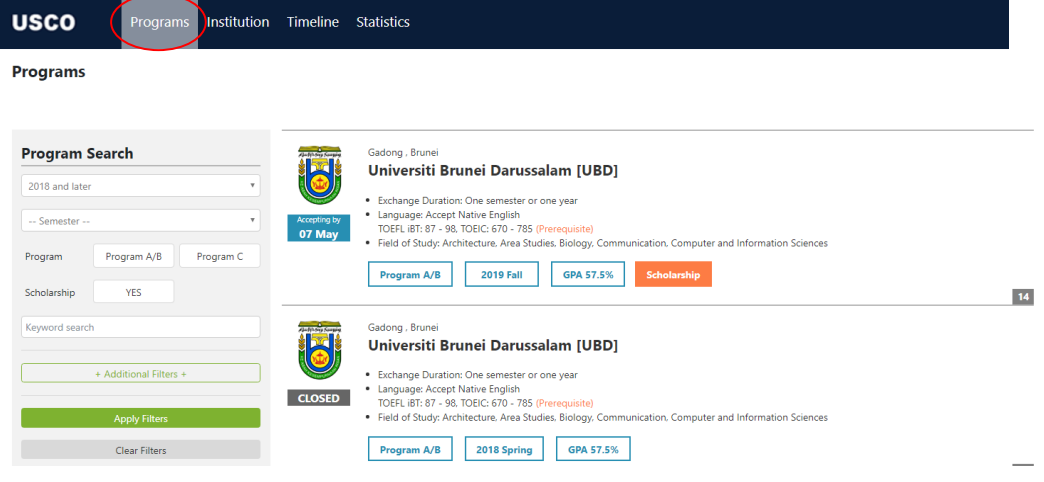

#### 《Selection through Institution List》

1.) Click the "Institution" in the main menu to display the list of all available institutions

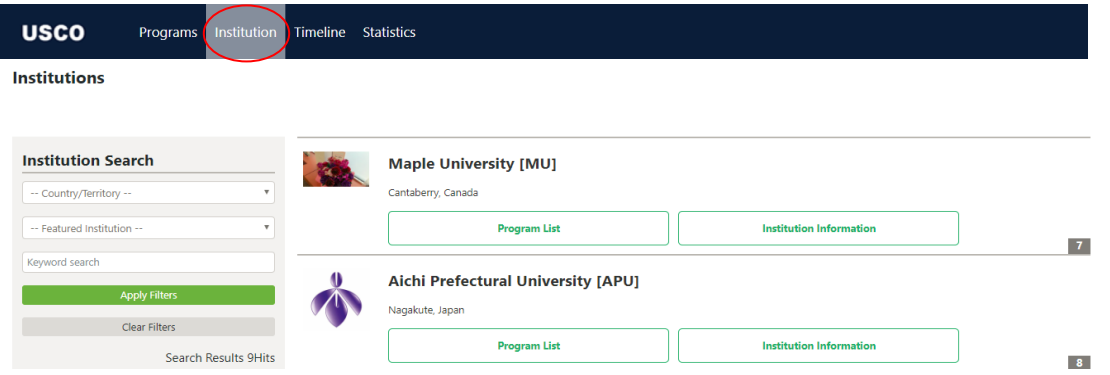

2.) Click "Institution Information" in the Institutions List to display details of the institution

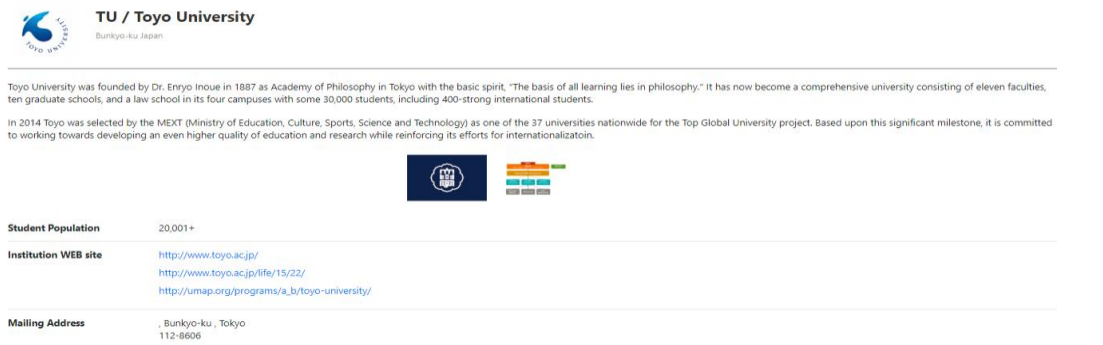

3.) Click on the "Program List" button to see the list of all available exchange programs by this institution

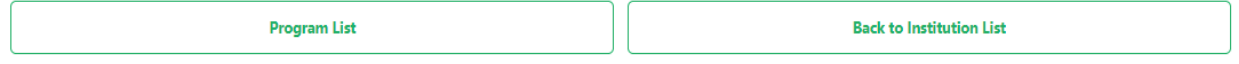

#### <span id="page-6-0"></span>**D.) Create New Application**

- 1.) Click "Add to Application Request" at the bottom of the 'Program Details' screen to add the program to your application
	- \*This button will only appear during the application period \*You may apply for a maximum of five programs

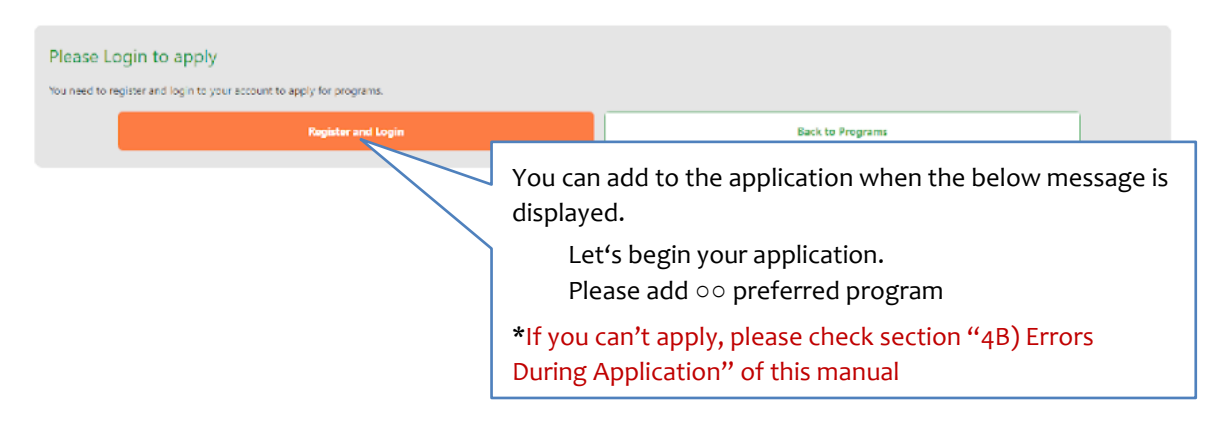

2.) Check your personal information and submit the required documents

#### **Applicant (Temporarily saved)** Student basic information Update Student number 0123789 **Native English**  $Y_{PS}$ Language Proficiency TOEIC: 945 - 900, TOEFL ITP: 637 - 677, TOEFL IBT: 110 - 120, IELTS: 8.5 - 9,<br>Requirements **Name** samp133 133samp HSK(Chinese Proficiency Test): 5, DELE (Diplomas de Español como Lengua Extranjera):<br>DELE C1, DELF/DALF: DALF C1, Email 133@vousui.xsrv.ip Gender Male **Nationality** Japan **GPA** 100 / 100 (100%) **Mailing Address** echigo101,Asagayaminami3-47-8, Suginami-ku, Tokyo Memo(Student) test 1660004 TEL  $+81 - 090 - 1234 - 5678$ **Home Institution** Country/Territory Japan TU / Toyo University Institution School year 1st year **Graduation date** Apr / 2023 Documents to be submitted \*Required items Confirm PDF Transcript\* Certificate of Official Confirm PDF Language Exams Delete **Delete Motivation Letter** PDF not registered **Copy of Passport** PDF not registered

For Program A/B, the button for PDF upload of "Study plan" will not be displayed

Study plan

PDF not registered

Please download the template PDF from "Application List" and prepare it during

until you"re accepted by the Host institution.

#### 3.) Add more programs to your application in the preferred order

your wait for approval.

ſ **Unload** 

Medical certificate PDF not registered

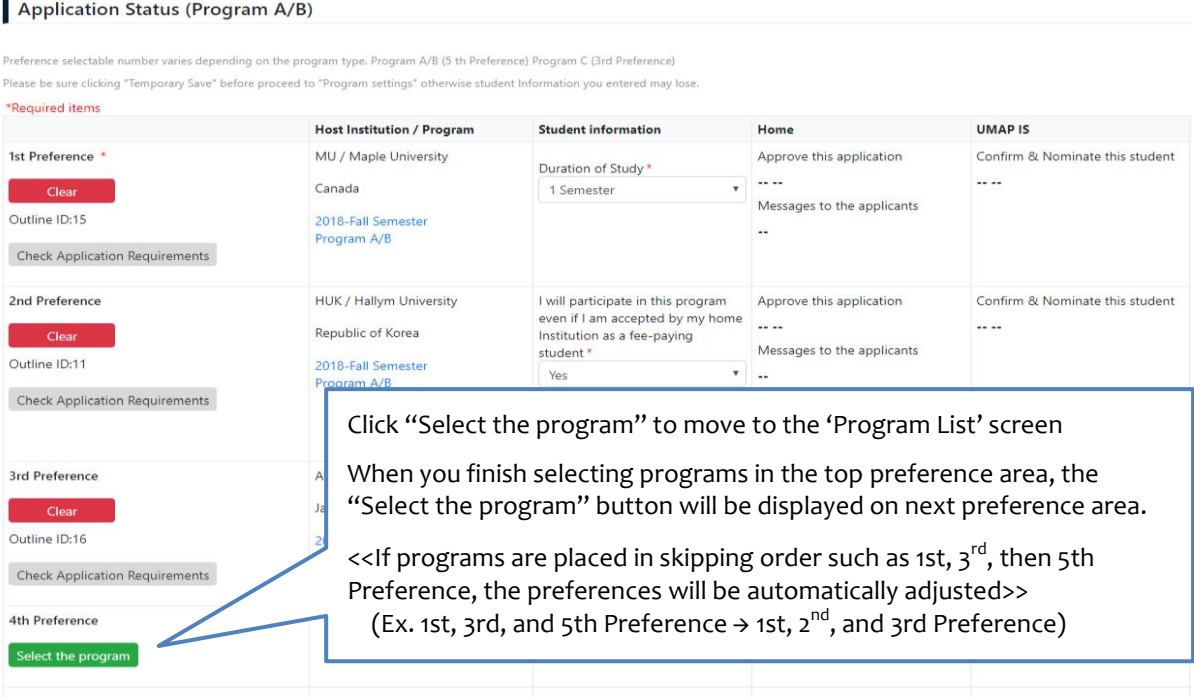

《Buttons on the temporarily saved application screen》

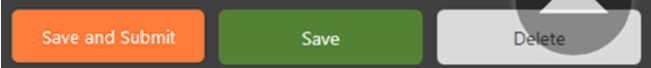

- Save and Submit:
	- <sup>①</sup> Check the requirement item
	- <sup>②</sup> Automatic checking on the application complete screen
- **•** Save: Temporarily save
- Delete: Delete the temporarily data (non-applied)

4.) After you are done filling in the application, click on the "Save and Submit" button to publish the application

5.) Wait for the approval from your home institution

※ **Note:** When current applications are simply temporarily saved, the "Update" button will be displayed  **(**"Student basic information" can still be changed**)** You **cannot make changes** to your information while you are studying abroad If you need to make changes, please contact your Home institution

#### ※ **In the case that the nomination period ended while Temporarily saved**

Despite the nomination period is over, it is still possible to submit your application. To do that, please contact IS within 7 days (including weekends).

Otherwise, after 7 days, the temporarily saved data will be deleted.

```
The nomination period has ended.
If you wish to still apply, please contact IS within one week from the nomination end date.
The primary stored data will be deleted after 7 days.
```
#### <span id="page-8-0"></span>**E.) Viewing Your Application**

Click "My Application > Edit Application" on the upper right-hand corner of the screen to display your application list

**My Application** 

Application information PDF download for Study plan n A/B. Program C are (When Host Institutions have accepted, this button will be displayed) ad the study plan ( Download Study Plan You need to download ader on to your PC before you can open your Study Plan PD Student information Host institution Application **Nomination** Country,<br>Territory Study<br>Abroad Year **Duration of Study Institution** Cycle Program **IMAD IS** UBD/Universiti Brunei Darus  $A/B$ 2019-Fall Semeste When a study abroad status is "Completed", the Past application information "Study Report" registration button will be displayedAnnlication **Student information Host institution Nomi** Study<br>Abroad Year **Duration of Study** Institution Territory Cycle Program Preference Home **UMAP IS** Host Cancel APU/Aichi Prefectural University 2018-Spring Semeste 2 Semesters  $2nd$  $A/B$ Confirm  $\overline{A}$ Registration 2018-Spring Semester 2 Semesters 2018-Spring Semester 1 Semester When you are accepted to your preferred NJA institutions, the 'Host' cell will be colored orange and will display the types of accepted programs.

## <span id="page-9-1"></span><span id="page-9-0"></span>**4. Other Application Details**

#### **A.) Application Timeline**

To check whether the application period is still ongoing or not, click on the "Timeline" button. You will see the current timeline list and its details

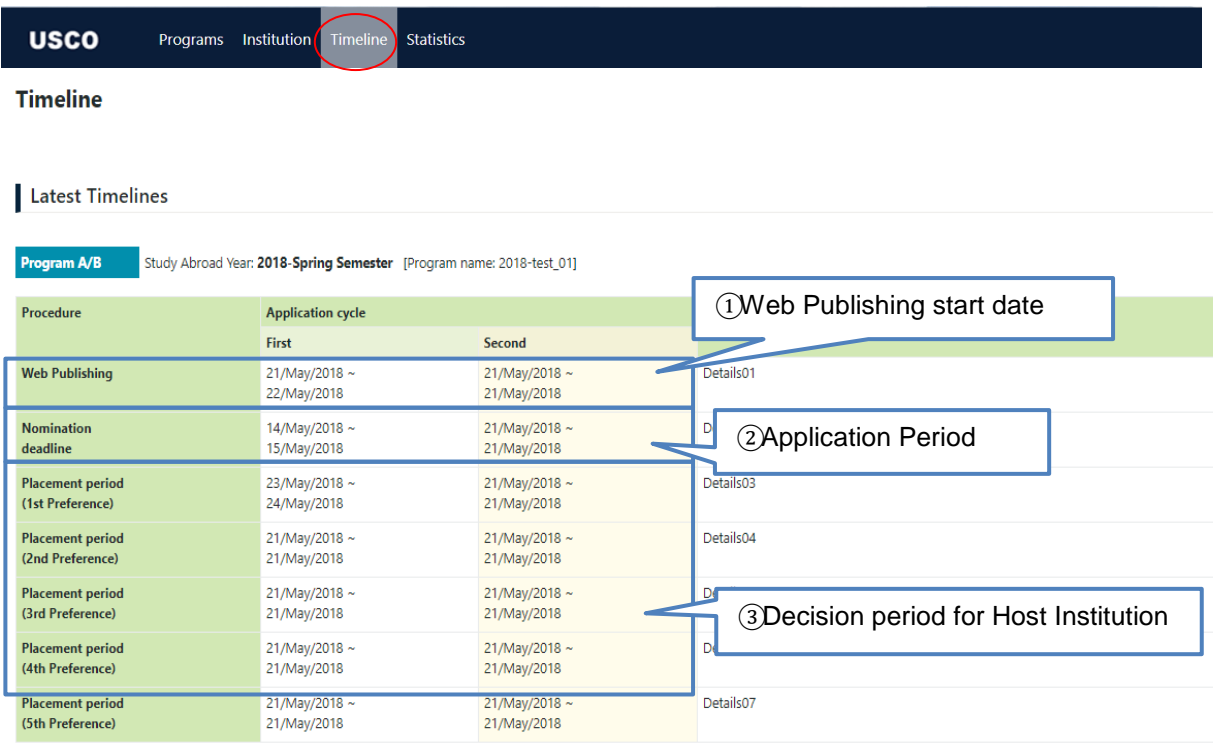

- 1) Web Publishing: The publishing start date of program's information on the Web
- 2) Nomination deadline: Period of the application

#### 3) Placement Period:

Your preferred host institution decides to either accept or decline during each placement period. When declined, the target host institution will be notified after the start date of the next placement period.

#### **\*In the case of "Accept":**

Student will be notified after target placement period is finished

#### **\*In the case all host institutions choose to "Decline":**

Student will be notified after final placement period is finished.

#### ※ **Because UTC (Universal Time Coordinated) is used, please be careful about each deadline**

#### 《Past Timelines》

In the Timeline List section, click any row to display past timeline details

Timeline List

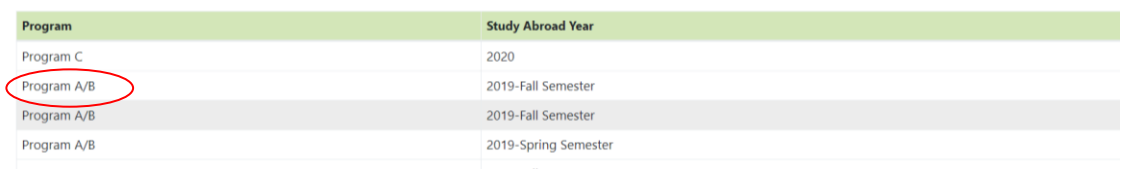

#### <span id="page-10-0"></span>**B.) Errors During Application**

If any of these messages is displayed and you can not apply to the program, please check the index below

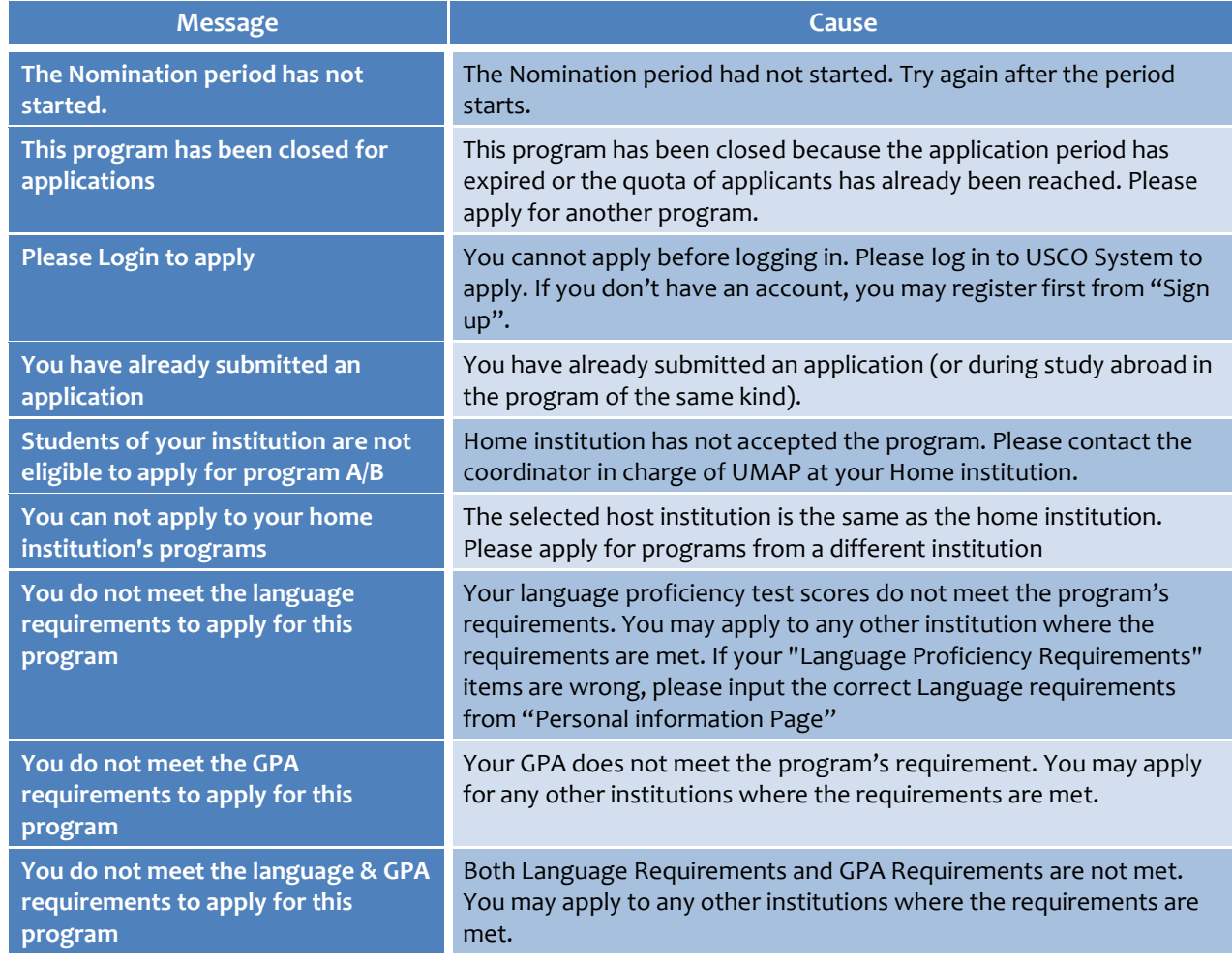

#### <span id="page-10-1"></span>**C.) Post-Application Submission**

Click on a program in Application List to display submitted application screen.

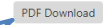

This application has been complete.

Downloading the application as PDF is possible after submission ※Changes to personal information, however, is not allowed. If change is still necessary, please contact your Home institution.

Student basic information

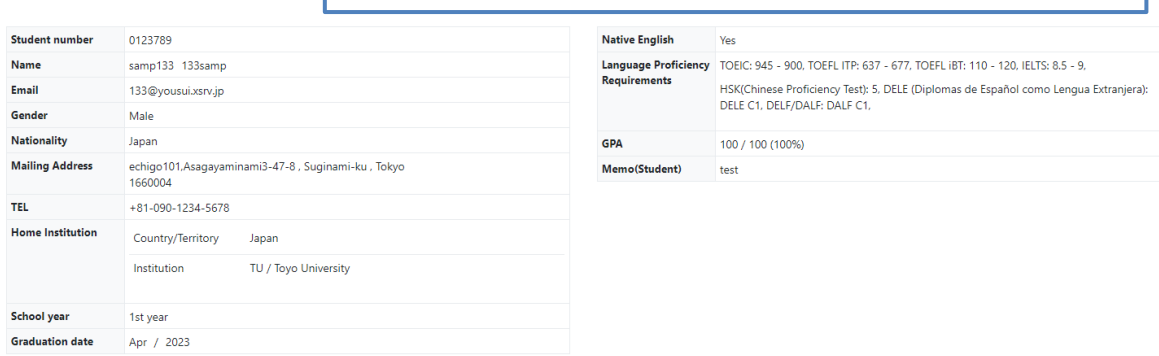

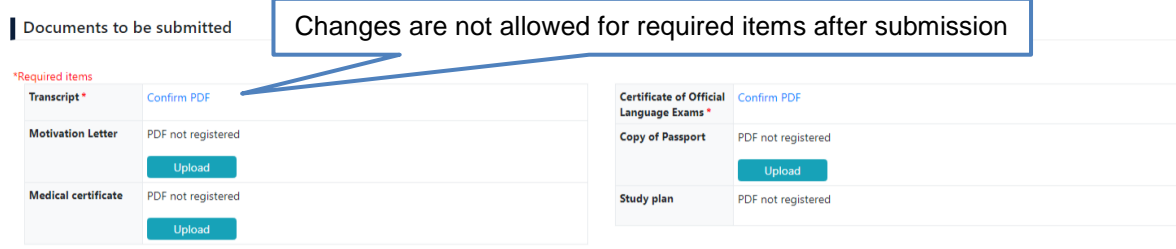

#### <span id="page-11-0"></span>**D.) Checking Status After Submission**

#### Application **Nomination** Country/ **Territory** Cycle Program Preference Home **UMAP IS Symbol Meanings** Japan 1st  $A/B$  $\mathbf{1}$  $\overline{a}$ L. ・Not processed: "--"  $A/B$ Philippines  $1st$  $\overline{2}$ L, Nominated: "A,B or C" (the type of program) Taiwan  $1st$  $\mathsf{C}$  $\mathbf{1}$  $\bar{\mathsf{C}}$ L, ・Not accepted (Return Process): "Decline" Taiwan 1st  $\mathsf{C}$  $\overline{2}$  $\mathsf{C}$  $\mathcal{L}_\mathrm{c}$ Taiwan  $1st$  $\ddot{\text{c}}$  $\overline{3}$  $\ddot{\text{C}}$ Ļ,

#### **Stage 1:** Information check by Home Institution

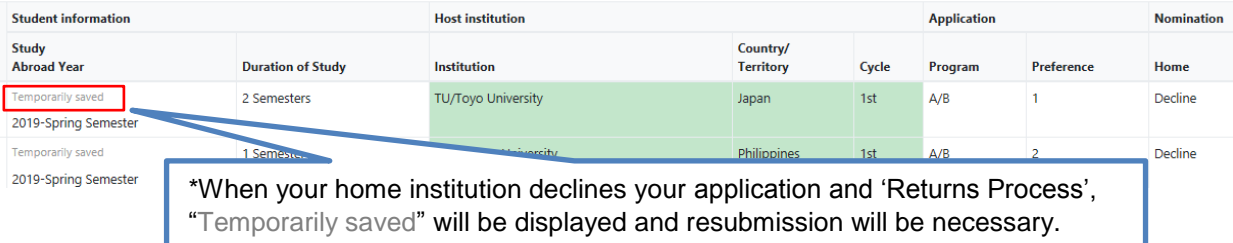

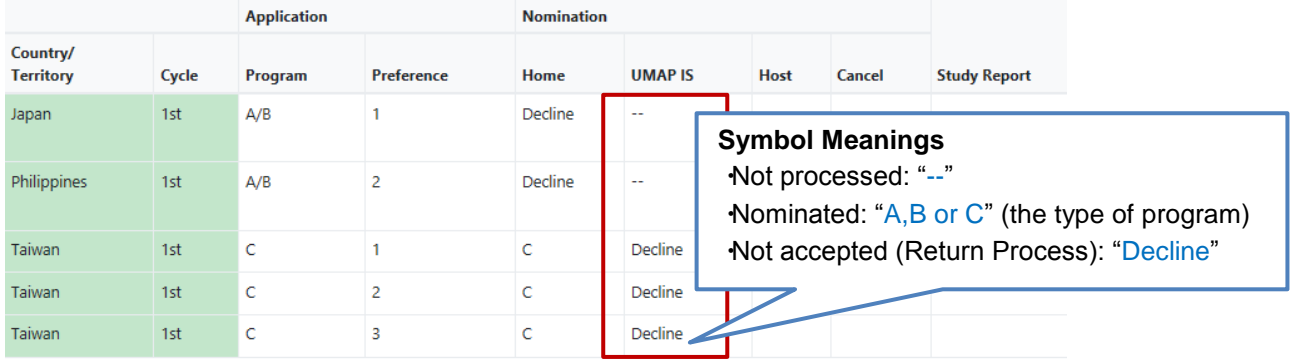

#### **Stage 2:** Information check by UMAP IS

#### Will be orange when placement is being considered  **Stage 3:** Final decision from the host institution (In this case, it means that you are waiting to know whether you have been accepted to your 1st preference institution) Application **Nomination** |<br>|reference **UMAP IS** Cancel Study abroad status Cycle Program Home Host 1st  $A/B$  $\overline{A}$ Confirm No  $1st$  $A/E$ Confirm  $\overline{A}$  $\mathbf{c}$ Confirm  $\overline{N}$ Preference Ranking  $\mathbf c$ Confirm Accepted and preparing for departure  $1st$  $\epsilon$ **r** Confirm When accepted, "A,B or C" (the program type) will be displayed. The cell in "Study abroad status" will be colored in pink

#### <span id="page-12-0"></span>**E.) Application Cancellation**

\*Please note that the contact address for application cancellation will differ depending on the stage of application

#### ● **Before home institution approves**

 $\rightarrow$  Contact your home institution to cancel your application

- **After home institution approves and before study abroad**   $\rightarrow$  Contact the UMAP IS [\(umap-is@umap.org\)](mailto:umap-is@umap.org) by email to cancel your application
- **After study abroad**
	- $\rightarrow$  Contact your Host institution and UMAP IS by email to cancel your application

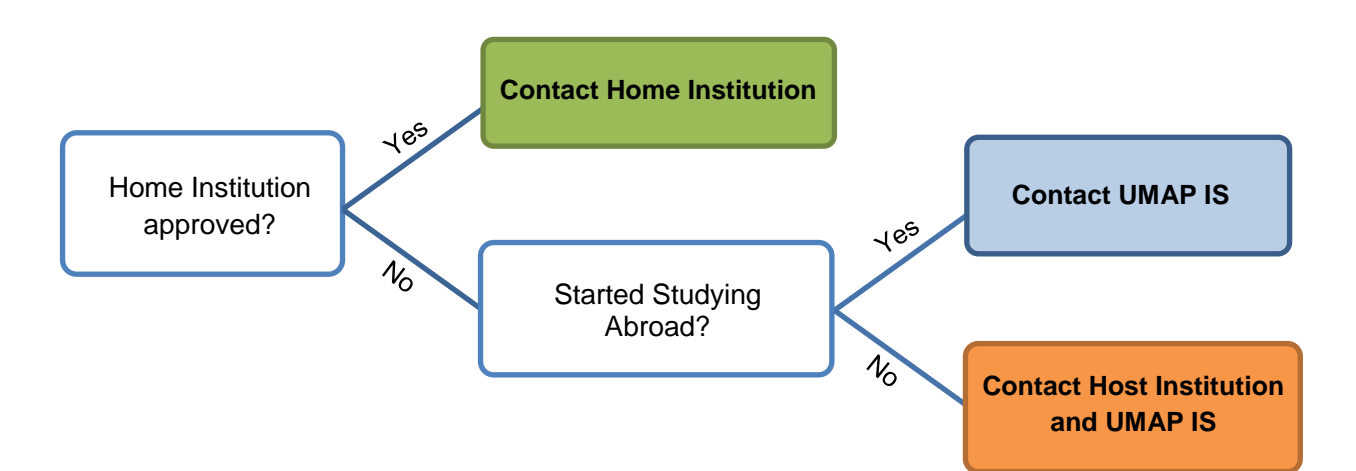

## <span id="page-13-0"></span>**5. After Study Abroad**

#### <span id="page-13-1"></span>**Submission of Study Report**

After your study abroad period is over, you can submit your Study Report on the "Application List" page by clicking on "Registration".

The USCO system will also send you an email to ask for your submission of the Study Report.

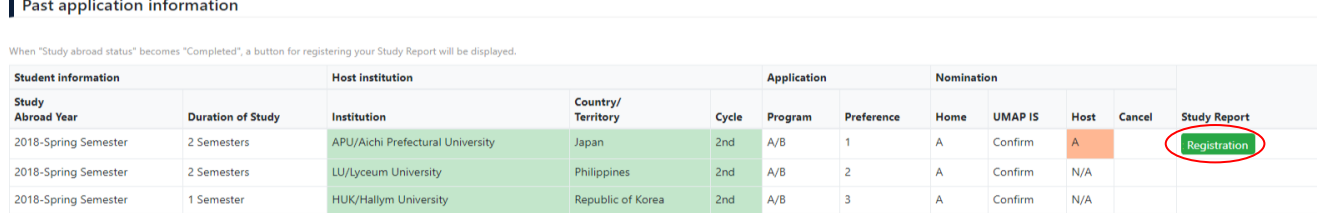

《Study Report Statistics》

 Study Reports by you and other students will be used for data-gathering purpose. To view the past data and statistics extracted from Study Reports, please click on the "Statistics" button from the main menu.

### <span id="page-13-3"></span><span id="page-13-2"></span>**6. Forgotten Email Address or Password**

#### **Forgotten Email Address**

- If you register for USCO System using the email address generated by your home institution, please contact your home institution to retrieve your email address

*(Note: whenever an application has been completed on the system, the student will get a confirmation email from the host university)*

- In the case you forget your personal email address and cannot log in to USCO System, please create a new USCO account with a new email address

#### <span id="page-13-4"></span>**Forgotten Password**

1. Click on "Password Reminder" button located on the Login page

#### Login

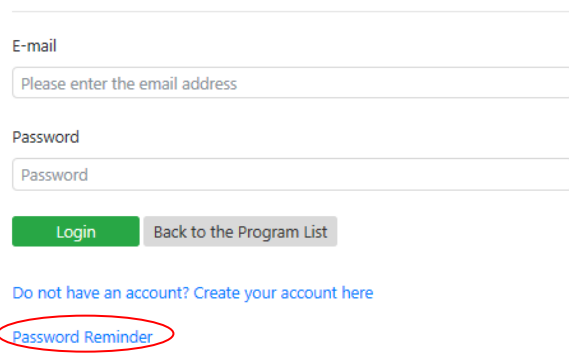

2. Enter the email address you registered and then click the "Send" button **Password Reminder** 

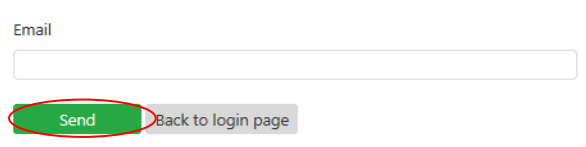

3. After you receive an email with a "password reset URL", you may set a new password.